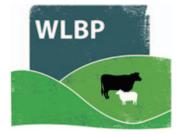

## **Record tag applications and births**

You can record when tags are applied to animals or animals are born. This is used to begin the tracing of an animal and to maintain the online holding register.

On the top navigation bar click on *Farm Records*. Move your mouse over *Manage Animals* on the tool bar. From the drop-down list of options select *Apply Tags / Record Births*.

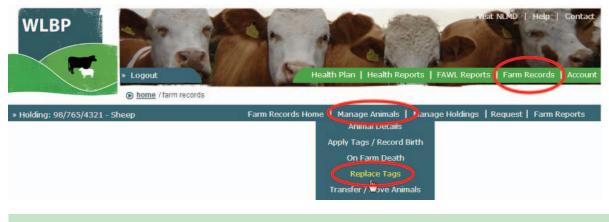

## ANIMALS WITH MANAGEMENT INFORMATION

- Enter the details of the tag application CPH, Species and date.
- If the animals are individually identified and you want to record management information for each animal such as a gender, breed, dam and sire, tick *Record management info for each animal*. Mandatory fields vary depending on the species and are highlighted by a red star (\*)

| Application Details 📀                   |
|-----------------------------------------|
| Holding CPH* 98/765/4321                |
| Species* Sheep 💌                        |
| Application Date* 27/11/2013            |
| Record management info for each animal  |
| Animal Details                          |
| Newly Born Animal Details               |
| Tag Number* UK123456 90012              |
| Date of Birth 26/11/2013                |
| Breed Suffolk                           |
| Gender Ewe Lamb                         |
| Breeding stock                          |
| Pedigree Details 🕗                      |
| Birth Dam UK123456 01320                |
| 🔲 Animal born following embryo transfer |
| Sire                                    |
|                                         |
|                                         |
| Add Another Animal Submit               |
|                                         |

- If the animal was born following embryo transfer specify the recipient as the birth dam and enter the genetic dam.
- Click Add Another Animal to enter another animal that has the same application date or the same holding.

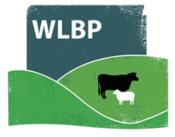

## ANIMALS WITHOUT MANAGEMENT INFORMATION

- If you did not tick *Record management info for each animal* you can next optionally enter the date of birth and breed.
- Enter the identifiers of the tags applied. If the tags individually identify the animals, enter a list of tag numbers in the box, one per line. If the tag numbers are in a sequential range, click the *Add Identifier Range* button and enter a start tag number and animal total, then click *Add*.

| Application Details                      |                                          |
|------------------------------------------|------------------------------------------|
| Holding CPH* 98/765/4321                 |                                          |
| Species* Sheep 💌                         |                                          |
| Application Date <sup>*</sup> 27/11/2013 |                                          |
| Record management info for each anim     | al 📀                                     |
| Animal Details 🛛                         |                                          |
| Animal date of birth February  2013      | Individual Identified Animals            |
| Breed Romney                             | •                                        |
| Comment                                  | Enter list of individual identifiers 🛛 🕗 |
|                                          | + Add Identifier Range                   |
|                                          | UK123456 10001                           |
| Individual Identified Animals            | UK123456 10002<br>UK123456 10003         |
|                                          | UK123456 10004<br>UK123456 10005         |
| Enter list of individual identifiers 🕜   | UK123456 10005                           |
| <ul> <li>Add Identifier Range</li> </ul> | UK123456 10007                           |
| Start (RFID or visual ID) Animal Total   | UK123456 10008<br>UK123456 10009         |
| UK123456 10001 90 Add                    | UK123456 10010                           |
|                                          | UK123456 10011<br>UK123456 10012 -       |
|                                          | UK123456 10012                           |
|                                          | LUZ400456 40044                          |

To enter batch identified animals, enter the flock number and animal total, then click Add Batch.

| Batch Identified Animals                                                          |              |  |
|-----------------------------------------------------------------------------------|--------------|--|
| If the animals contain slaughter tags, enter the batch numbers of the animals 🛛 🕗 |              |  |
| Flock Number ID Marks                                                             | Animal Total |  |
| UK123456 Green                                                                    | 87 Add Batch |  |

Once you have entered all the details, click on Submit to record the application of tags. A message at the top of the form will tell you if the request was successful.

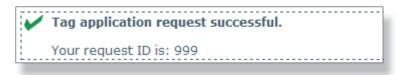